# **User's Guide**

## **Paytronix Merchant Processor iPad Application**

Updated November 9, 2018

## Contents

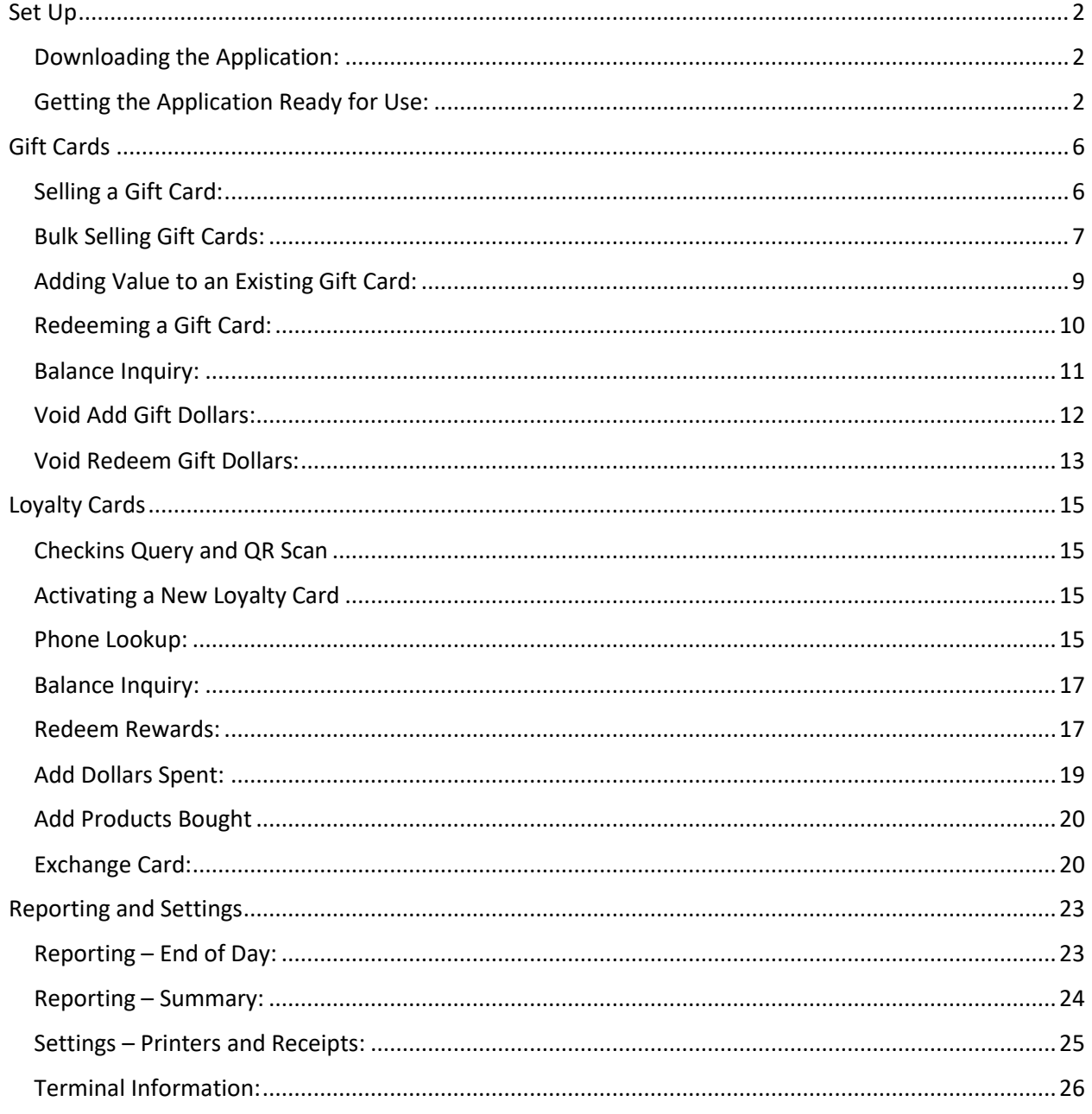

## <span id="page-1-0"></span>Set Up

#### <span id="page-1-1"></span>Downloading the Application:

- 1. Launch the App Store from the iPad device.
- 2. Search for "Paytronix Merchant Processor" in the search bar.
- 3. Press "GET" to download and install the App (it may ask for your App Store credentials if you don't have automatic downloads turned on).
- 4. Once the App is downloaded and installed it will reside on your iPad Home Screen.

#### <span id="page-1-2"></span>Getting the Application Ready for Use:

- 1. Launch the Paytronix Merchant Processor App (You will see swipeable screens on the Home page of the app giving you an overview of the app itself).
- 2. Press the "Log in to Paytronix" button at the bottom of the screen.

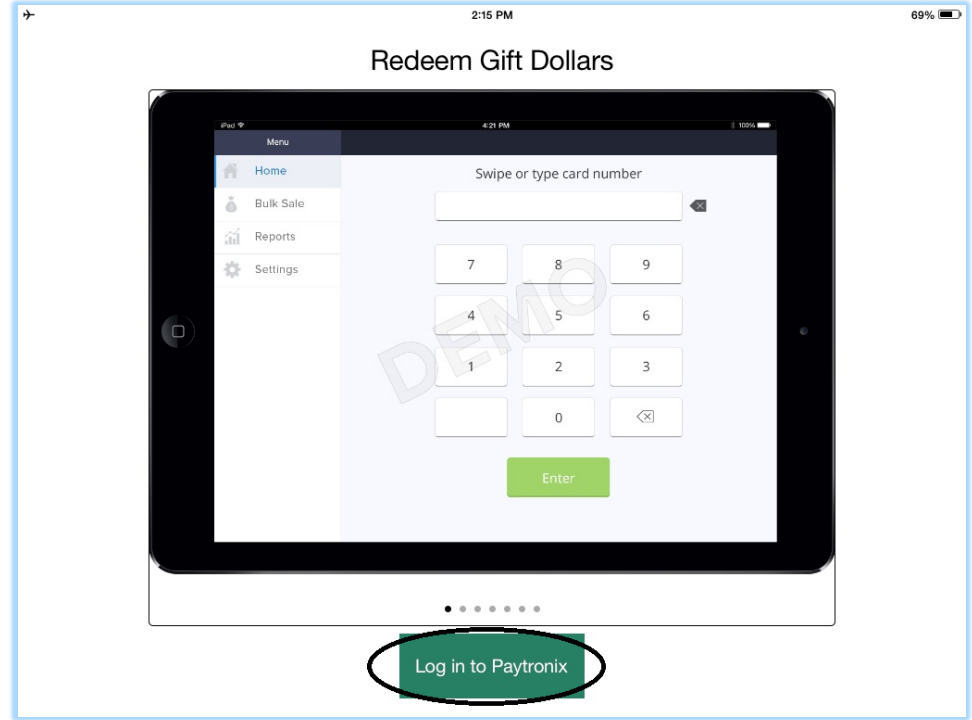

3. Enter your Username and Password. This is provided by your corporate office. If you don't have this information, please contact your corporate office.

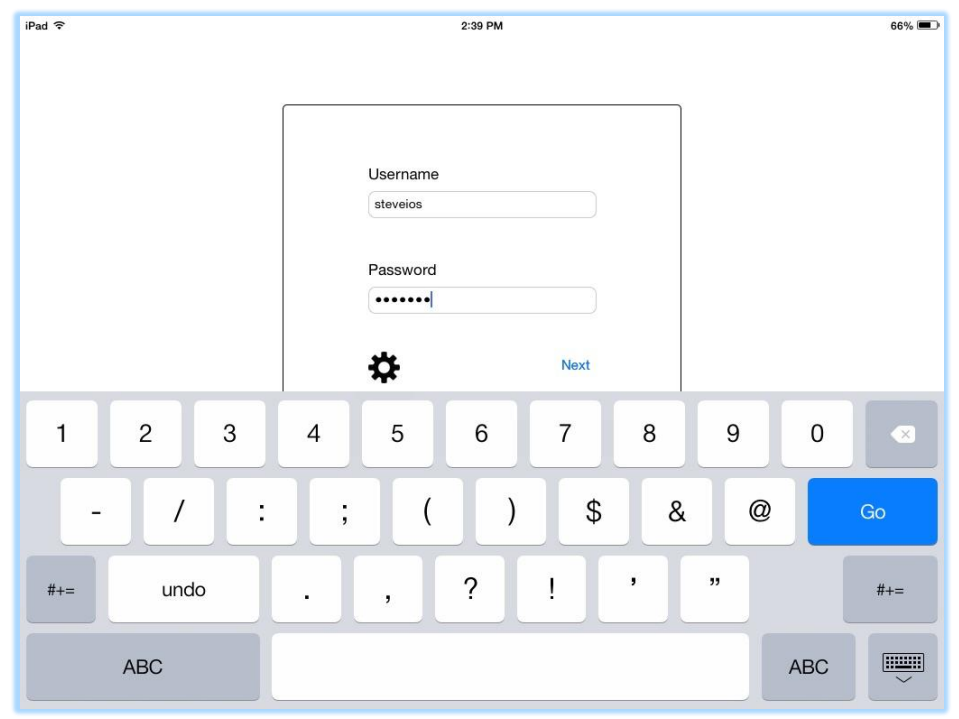

4. Press the gear icon, it will prompt you to choose which server to point the application to. Choose Production.

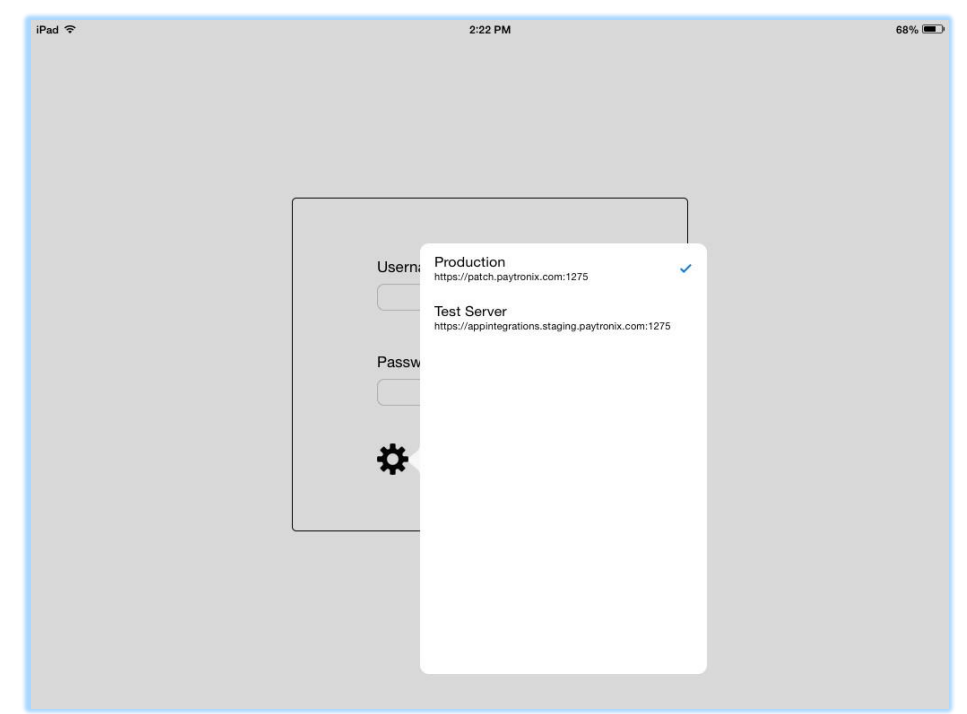

5. Press "Next".

6. A verification code will be sent to the email address associated to the user credentials used in the previous step.

HelloSteve, A terminal has been activated with your username.

Your validation code is 582996.

Please enter this validation code at the terminal to continue setting up your program. If you believe this to be in error, please contact support. This is an auto-generated message. Please do not reply.

7. Enter the code and press "Next".

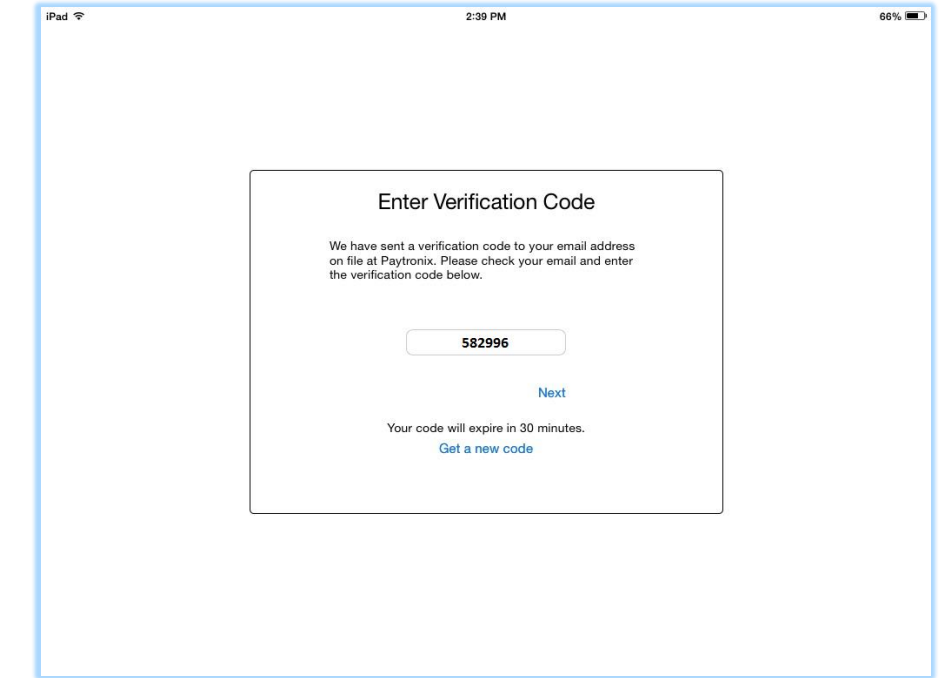

8. Select your **specific** store, this is extremely important for liability and reporting purposes

9. Enter a terminal name for the device. (It is important to choose a unique name that is descriptive, such as "Bar 1" so that you can keep track of your devices).

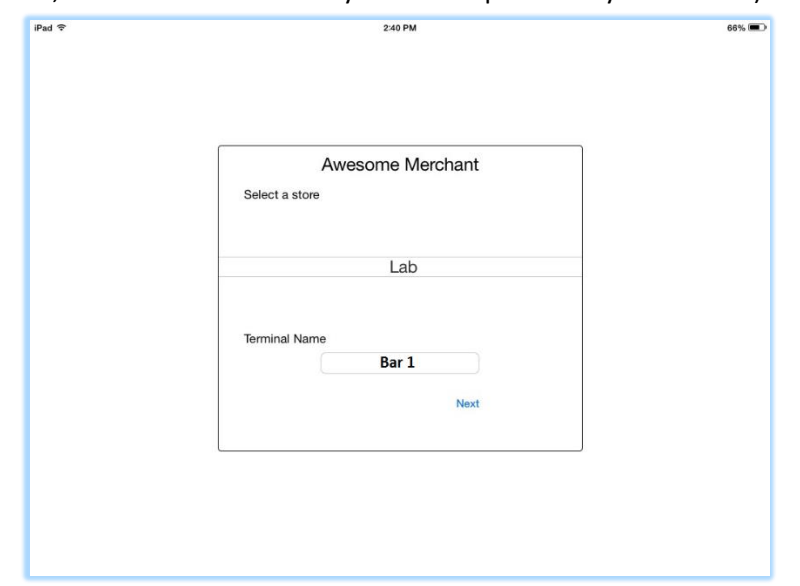

- 10. Press "Next".
- 11. The app will make communication out to the Paytronix servers to connect. If successful, you will be brought to the app Home Screen. If unsuccessful, please refer to FAQs for troubleshooting.

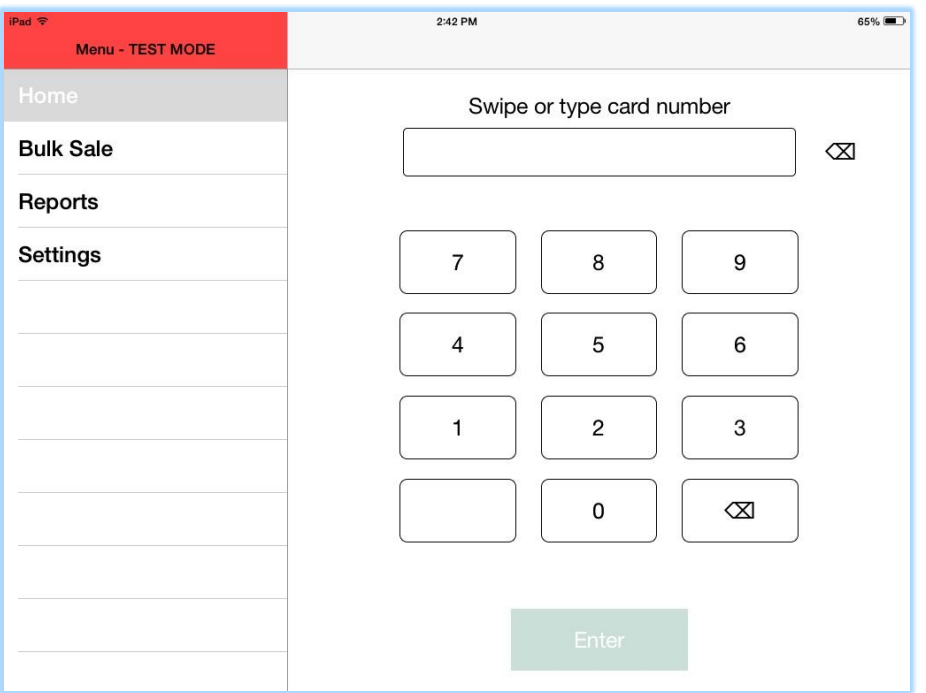

You are now ready to use the App!

## <span id="page-5-0"></span>Gift Cards

## <span id="page-5-1"></span>Selling a Gift Card:

1. From "Home" screen swipe or type INACTIVE card.

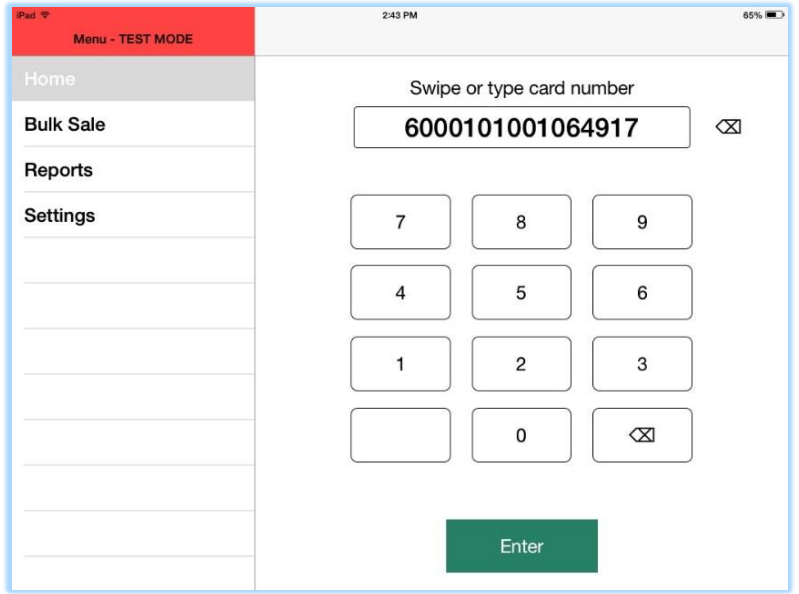

2. Enter amount to be sold and press the "Add" button at the bottom right corner.

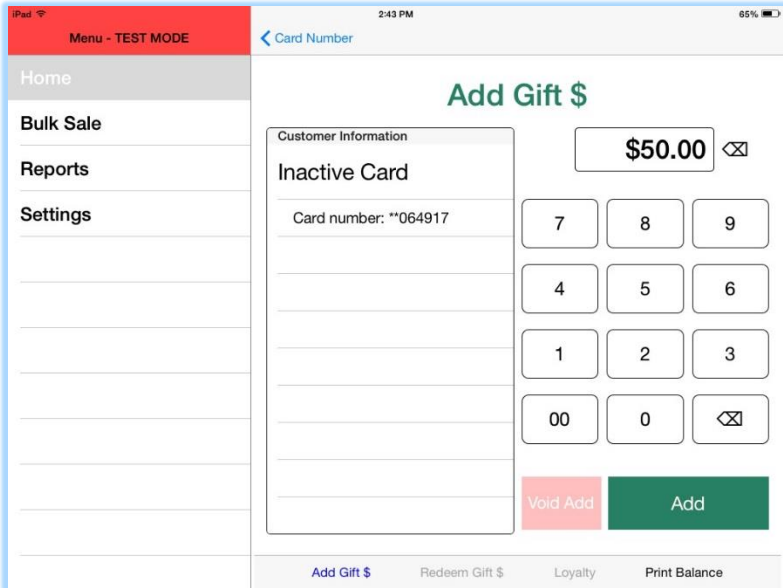

- 3. Card is activated and value is added.
- 4. Choose to print receipt or not.

## <span id="page-6-0"></span>Bulk Selling Gift Cards:

- 1. Press "Bulk Sale" button on left nav menu.
- 2. Swipe or type first card number and press "Next".

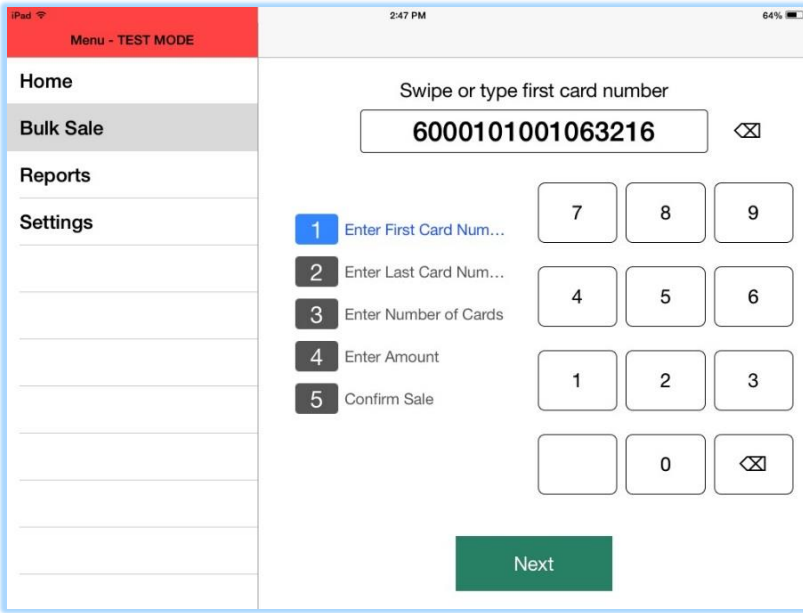

3. Swipe or type last card number and press "Next".

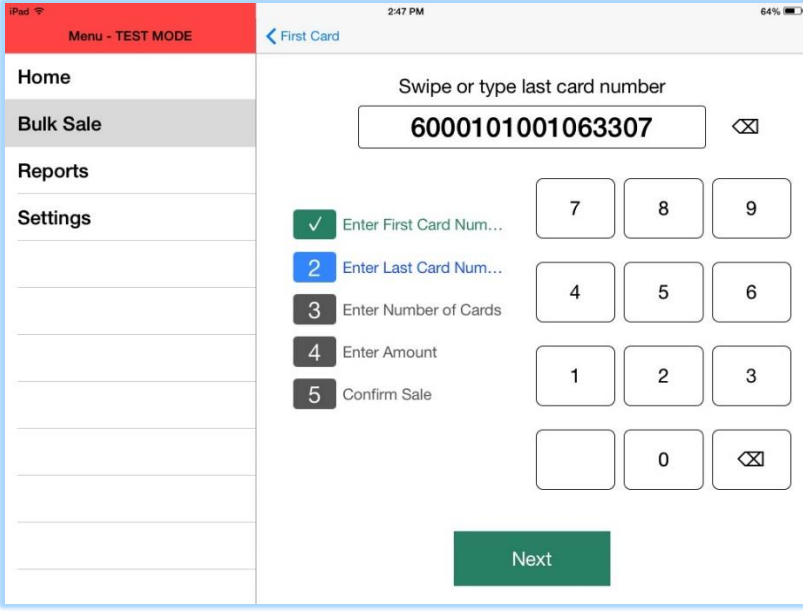

4. Enter the number of cards in the sequence.

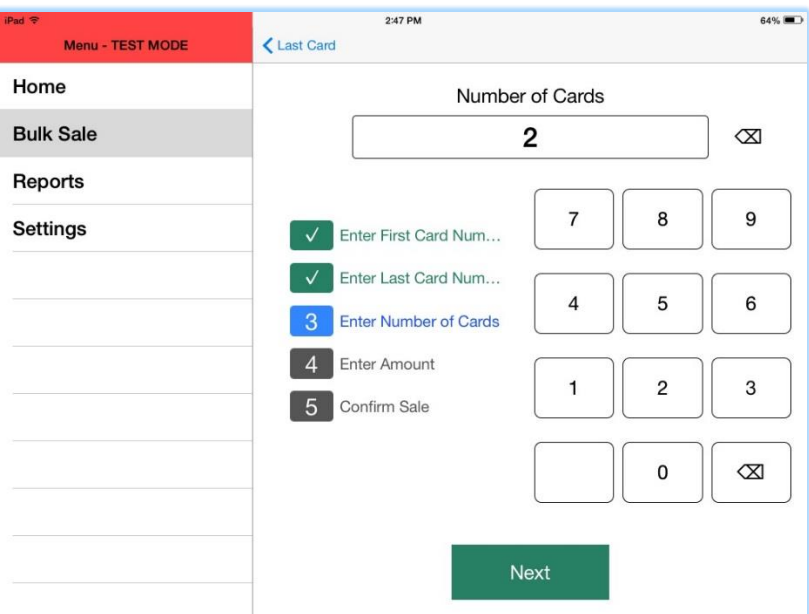

5. Enter the amount to add to the cards.

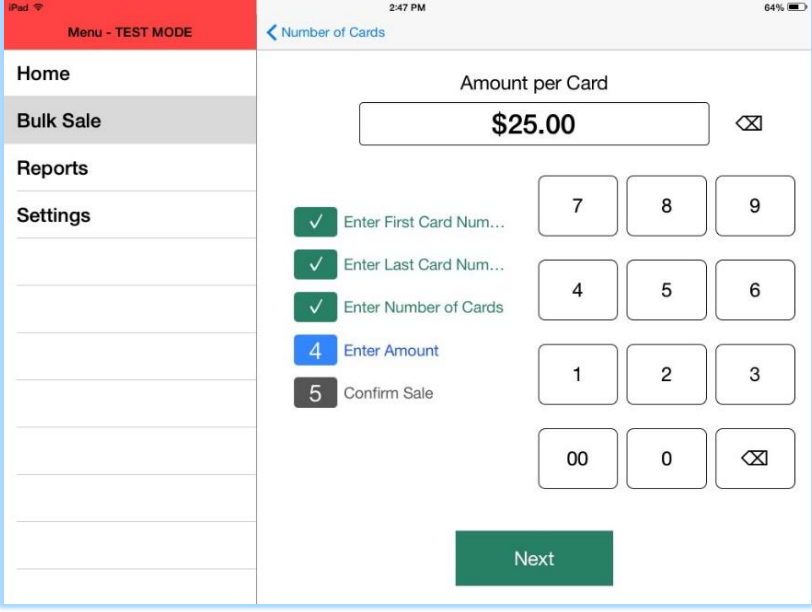

6. Press the "Confirm Sale" button.

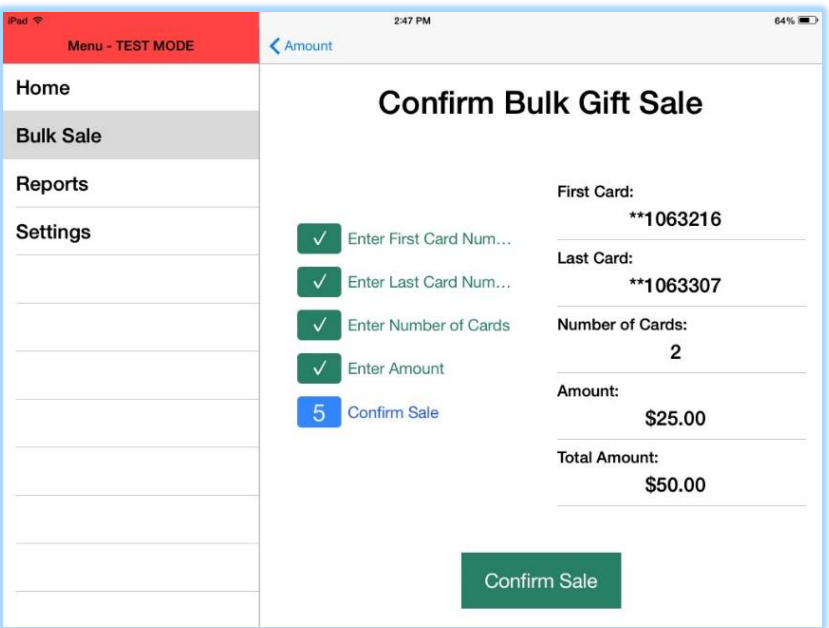

7. Choose to print receipt or not.

<span id="page-8-0"></span>Adding Value to an Existing Gift Card:

- 1. From "Home" screen swipe or type card.
- 2. If card is active the "Redeem Gift \$" screen will appear along with the amount of value on card.
- 3. Press "Add Gift \$" button on bottom left of screen ("Add Gift \$" screen will appear).

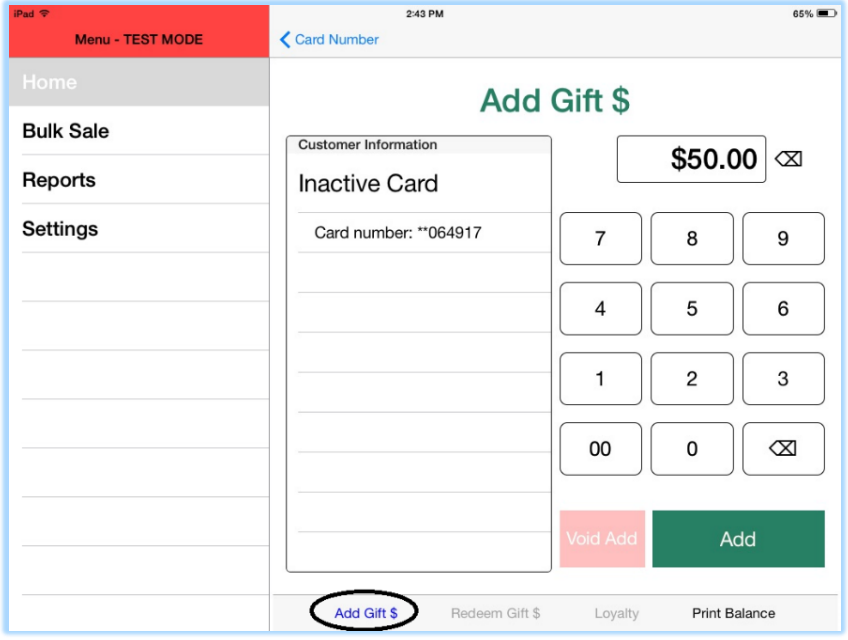

- 4. Enter amount to add to card and press "Add" button.
- 5. Value will be added to card and receipt is shown.

6. Choose to print receipt or not.

#### <span id="page-9-0"></span>Redeeming a Gift Card:

- 1. From the "Home" screen swipe or type card.
- 2. If card is active the "Redeem Gift \$" screen will appear along with amount of value on card.
- 3. Enter amount to redeem from card and press "Redeem" button.

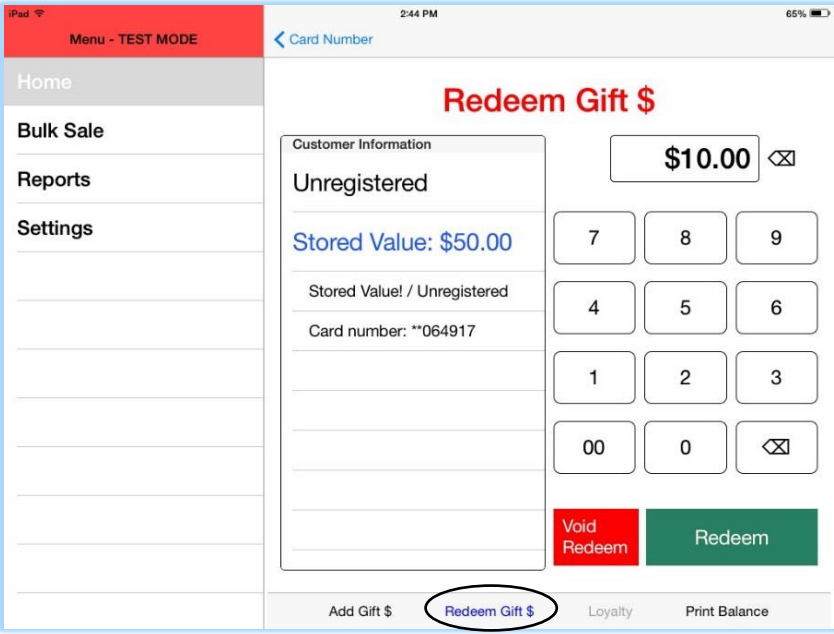

4. Screen shows amount left on card and receipt.

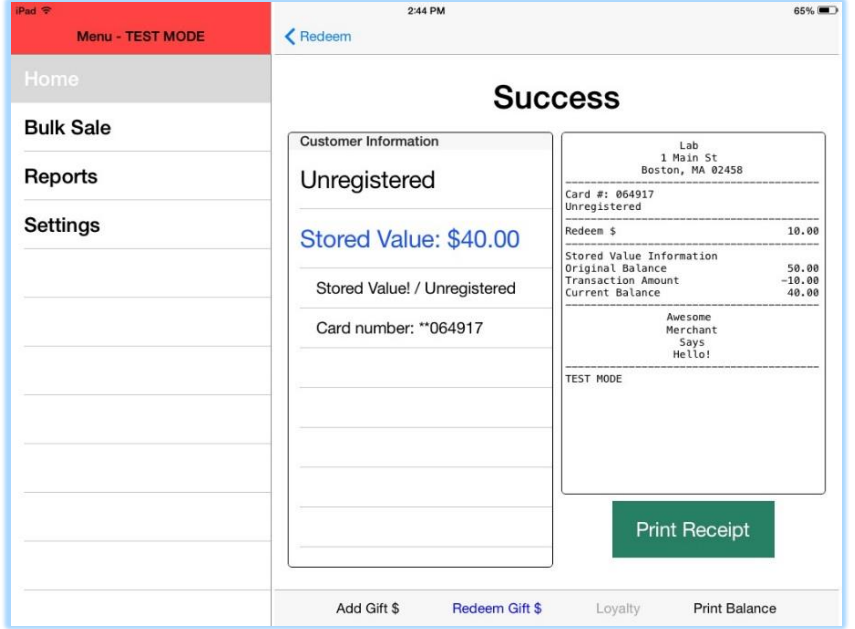

5. Choose to print receipt or not.

## <span id="page-10-0"></span>Balance Inquiry:

- 1. From "Home" screen swipe or type card.
- 2. If card is active "Redeem Gift \$" screen will appear.
- 3. The current value of the card is shown on the left column under "Customer Information".

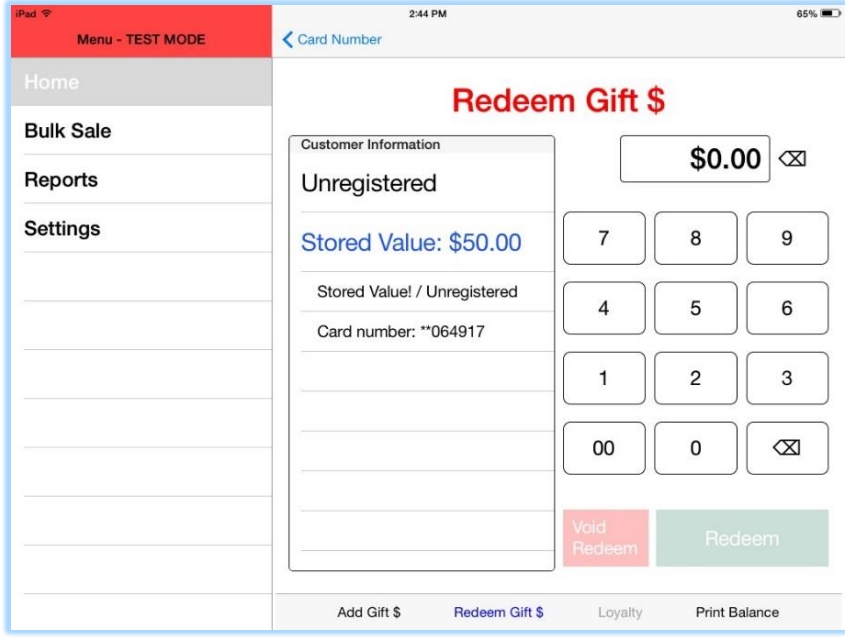

4. Can choose to print balance by pressing "Print Balance" button on bottom right corner of screen.

## <span id="page-11-0"></span>Void Add Gift Dollars:

- 1. Use this feature if the value you added is incorrect
- 2. From "Home" screen swipe or type card.
- 3. Press "Add Gift \$" button in bottom left corner.
- 4. Enter amount to void add.
- 5. Press "Void Add" button.

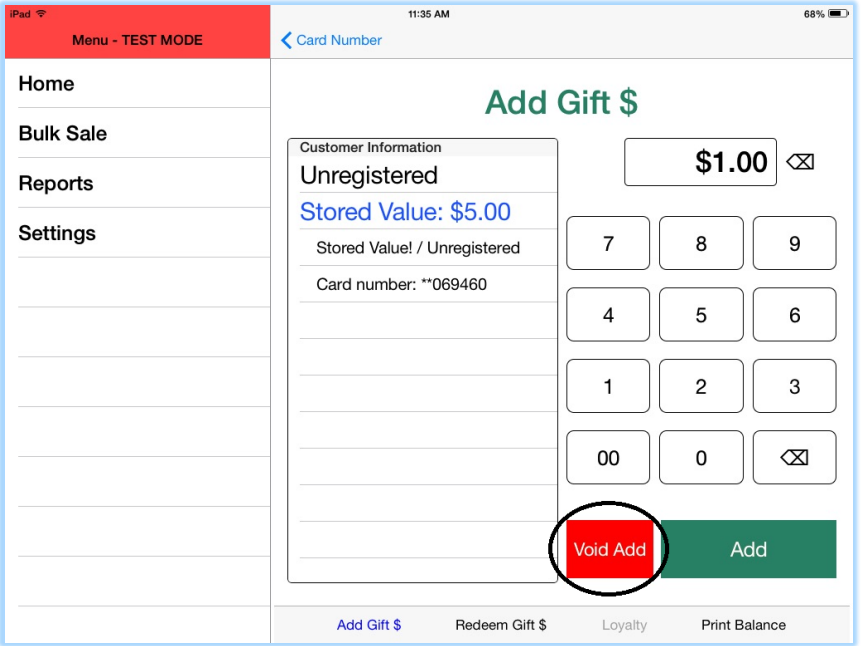

6. Popup modal will appear asking to confirm the void and showing what the adjusted balance will be.

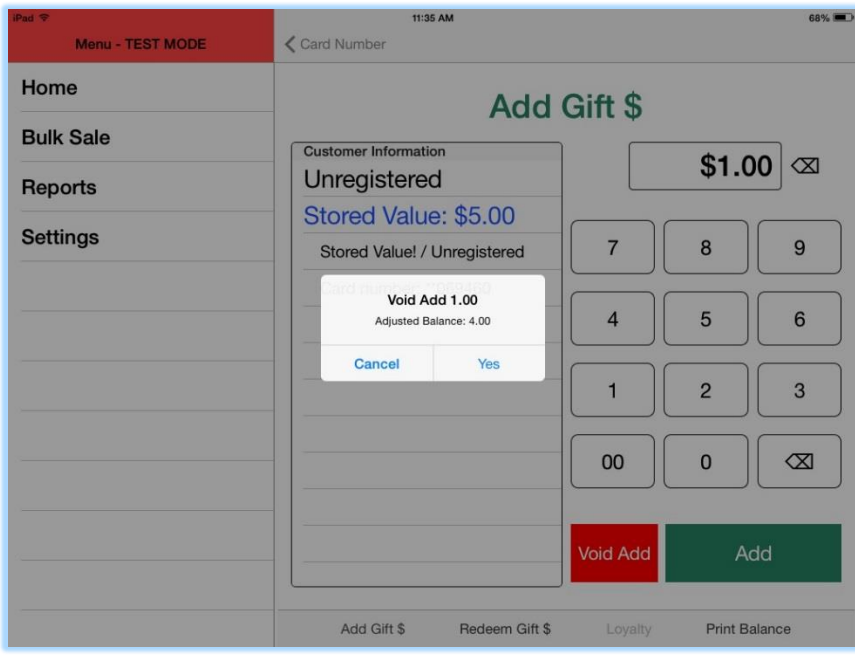

7. Press "Yes" and value will be removed from card.

8. Final balance and receipt will show on screen.

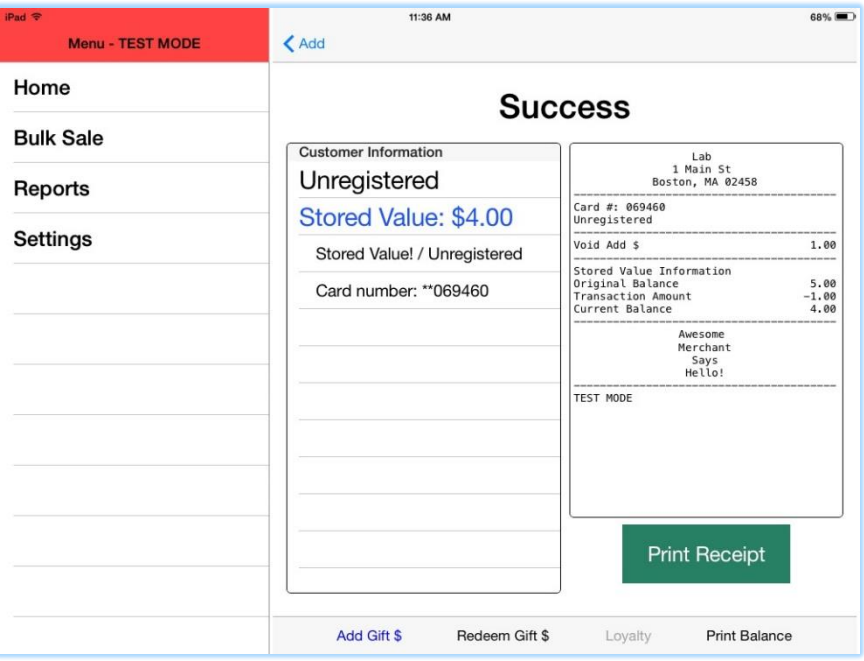

9. Choose to print receipt or not.

#### <span id="page-12-0"></span>Void Redeem Gift Dollars:

- 1. Use this feature if the value you redeemed is incorrect
- 2. From "Home" screen swipe or type card.
- 3. Enter amount to void redeem.
- 4. Press "Void Redeem" button.

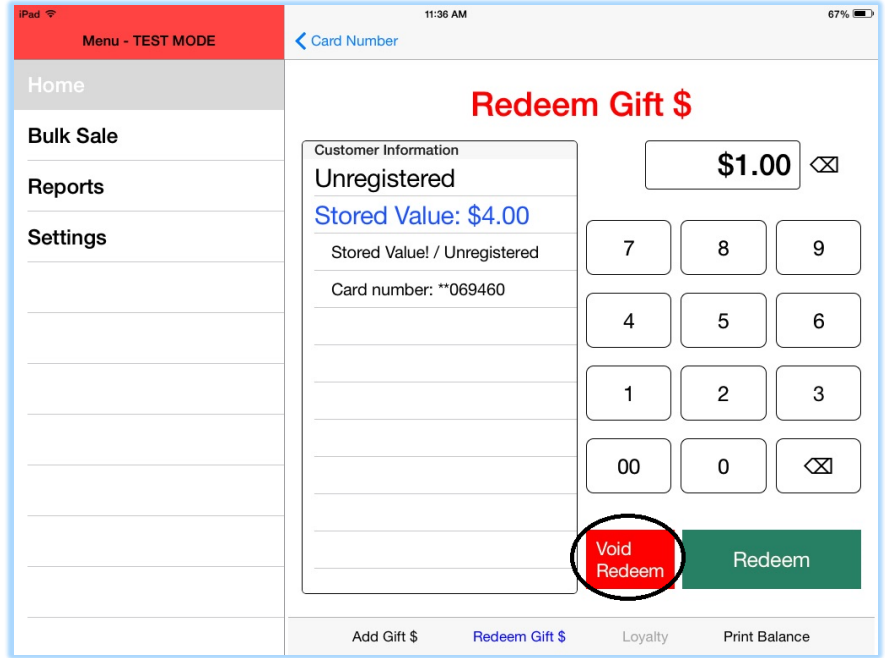

5. Popup modal will appear asking to confirm the void and showing what the adjusted balance will be.

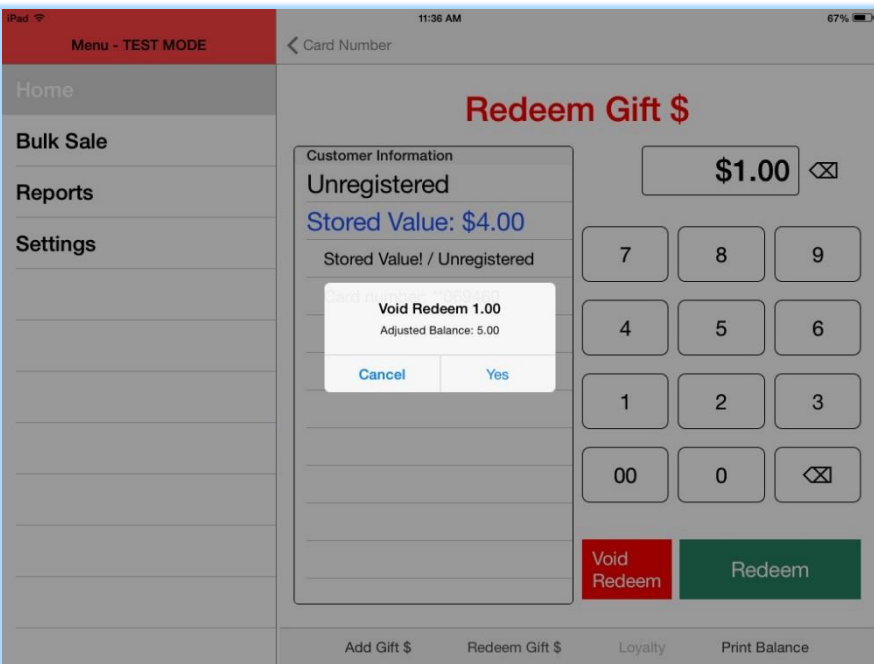

- 6. Press "Yes" and the value will be added back to the card.
- 7. Final balance and receipt will show on screen.

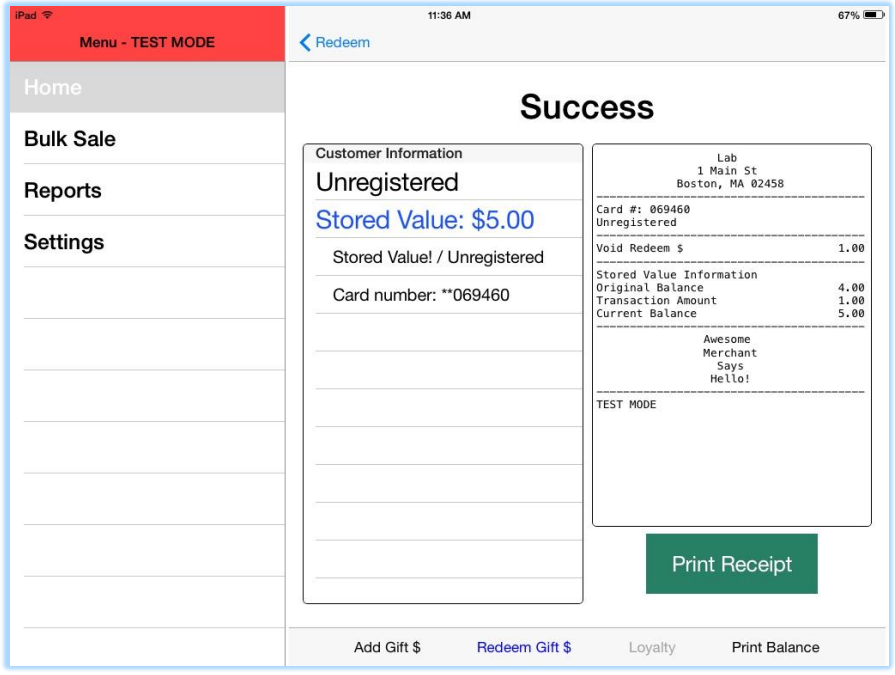

8. Choose to print receipt or not.

## <span id="page-14-0"></span>Loyalty Cards

#### <span id="page-14-1"></span>Checkins Query and QR Scan:

Guide information to come later.

#### <span id="page-14-2"></span>Activating a New Loyalty Card:

- 1. Swipe or type in the card number and then press "Enter." The card will automatically be recognized as a loyalty card and not a gift card.
	- a. If the card is already active, the cardholder information and balances will appear.

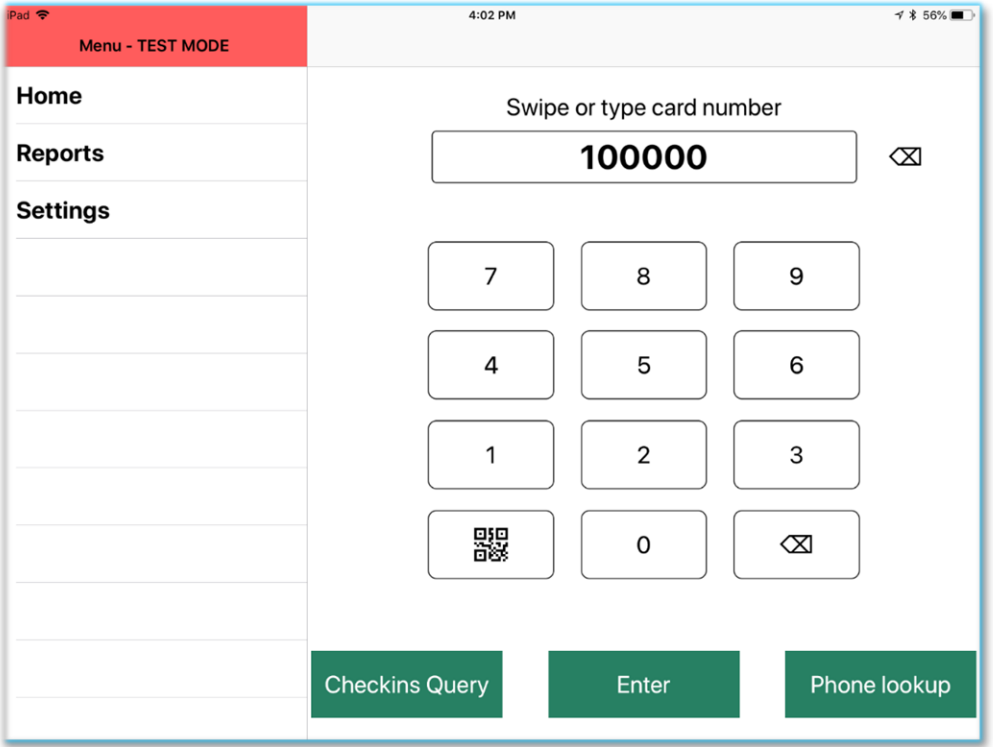

<span id="page-14-3"></span>Phone Lookup:

1. Click on the "Phone lookup" button.

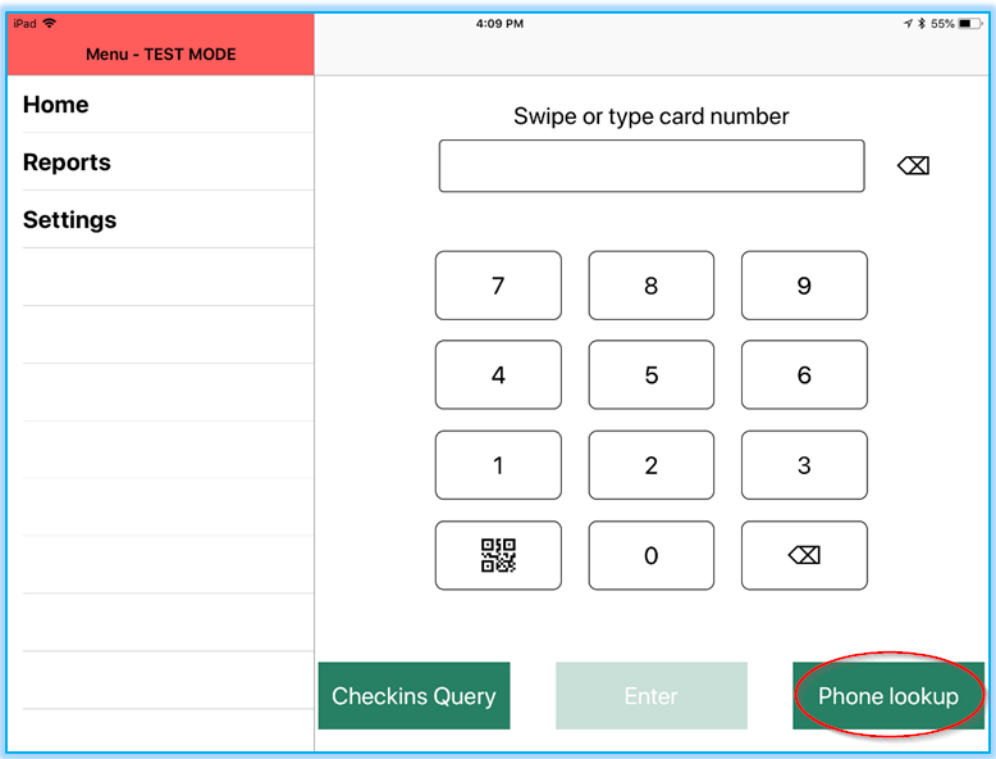

2. Enter the phone number and press "Enter."

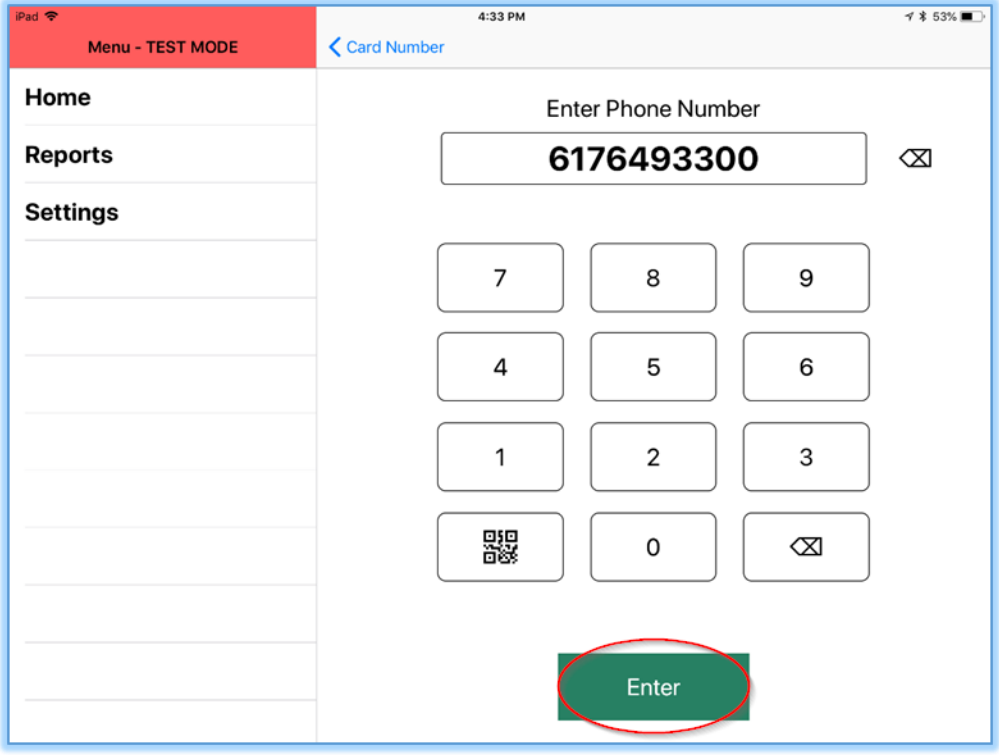

3. You can now access the customer's points, rewards, and information.

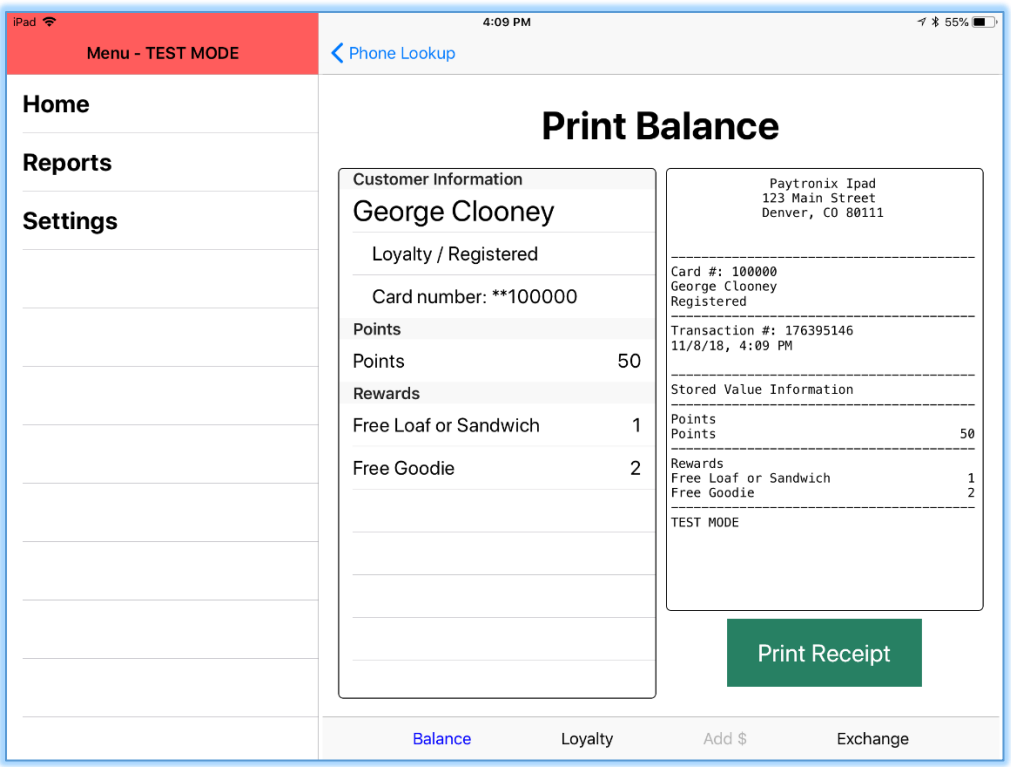

#### <span id="page-16-0"></span>Balance Inquiry:

- 1. Swipe or type in the card number and then press "Enter."
- 2. You'll automatically be directed to the Balance tab.

#### <span id="page-16-1"></span>Redeem Rewards:

1. Swipe or type in the card number and then press "Enter."

## 2. Press the "Loyalty" button.

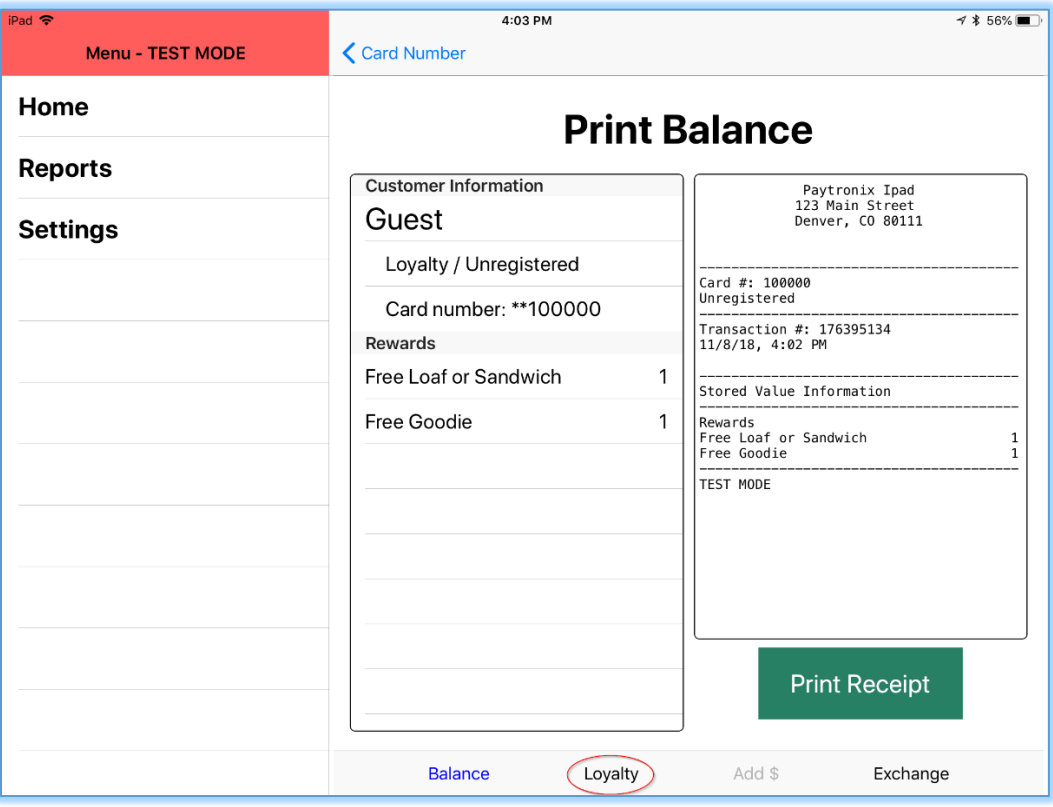

3. Press the Reward that you'd like to redeem.

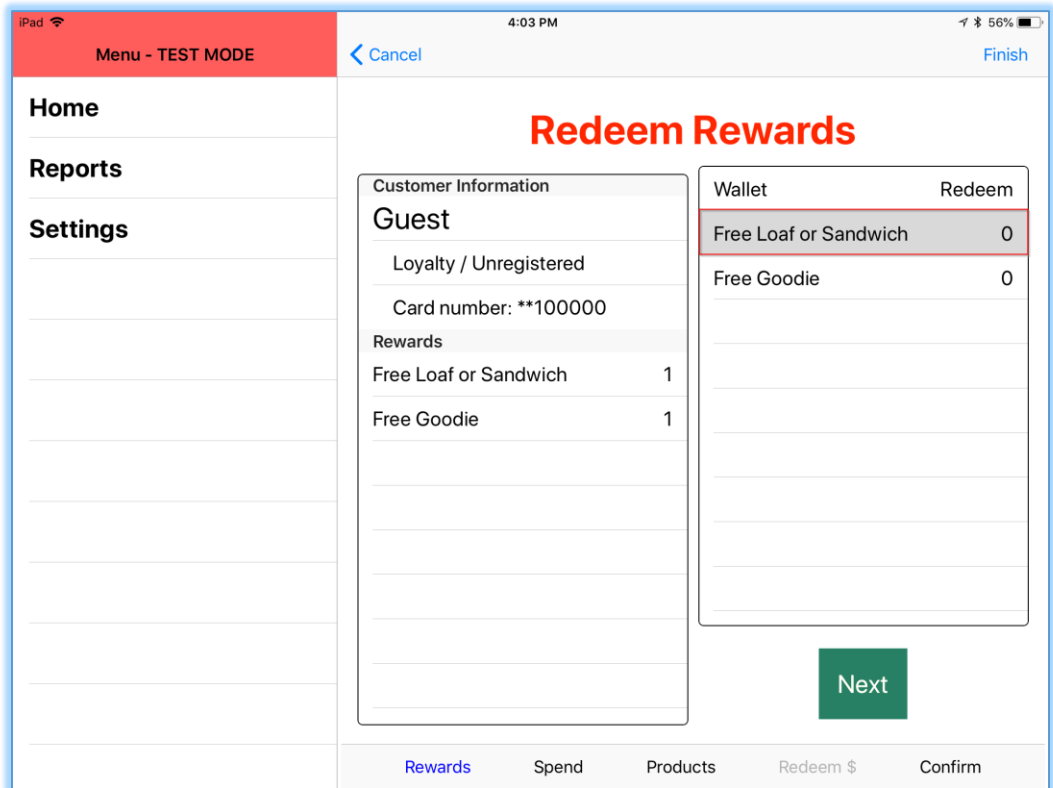

4. Add the amount of each of the reward that you would like to redeem and press "Enter Amount."

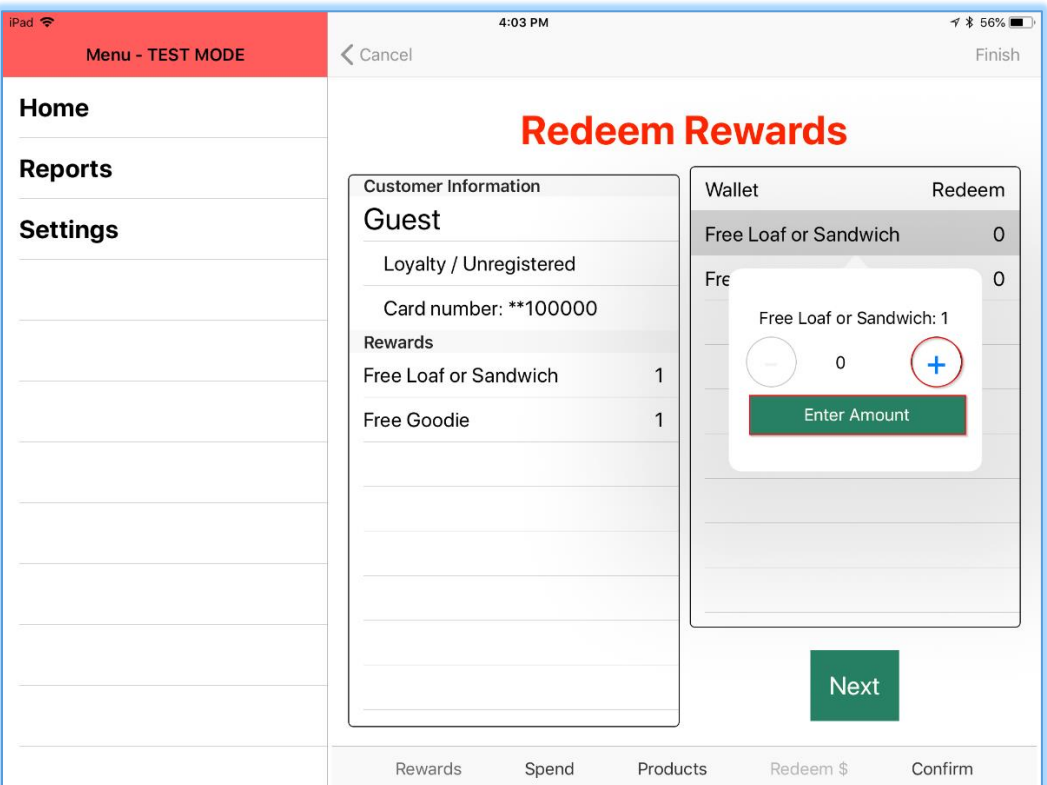

5. Confirm the rewards that you would like to redeem and press "Next."

#### <span id="page-18-0"></span>Add Dollars Spent:

- 1. Enter the dollar amount that the Guest spent and then press "Next."
	- a. The dollars will be converted to points and added to the Guest's total.

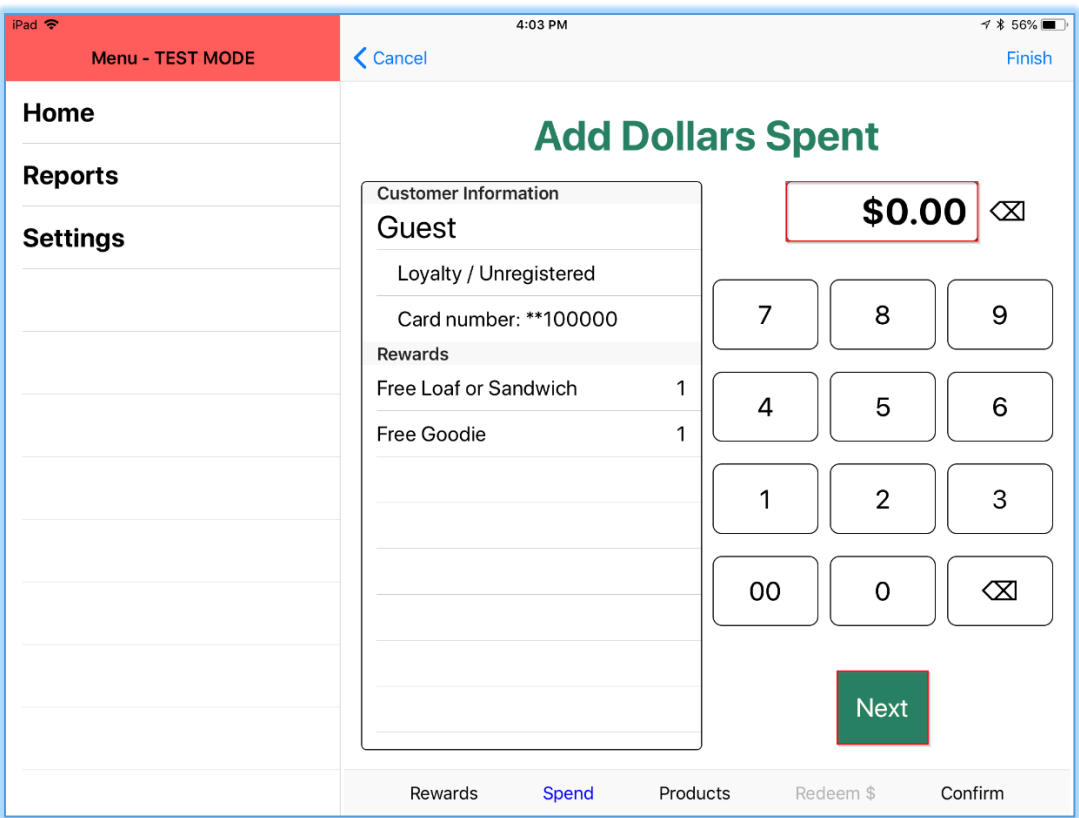

## <span id="page-19-0"></span>Add Products Bought:

Guide information to come later.

## <span id="page-19-1"></span>Exchange Card:

1. Enter or scan the card that you would like to exchange.

2. Press the "Exchange" tab button.

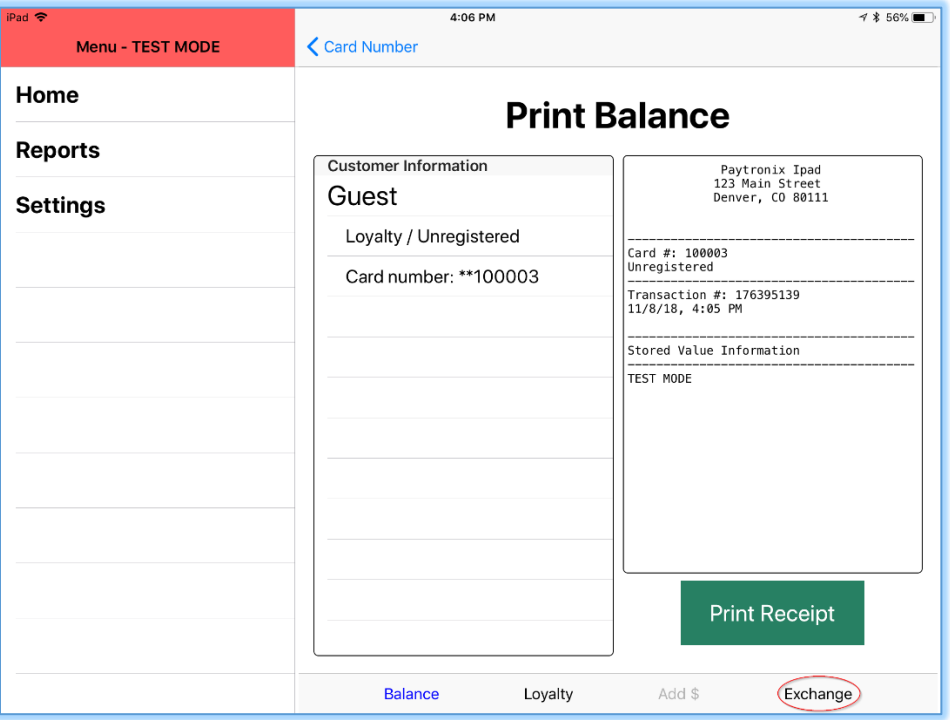

3. Swipe or enter the number of the card to which you would like this Guest to be exchanged and press "Enter."

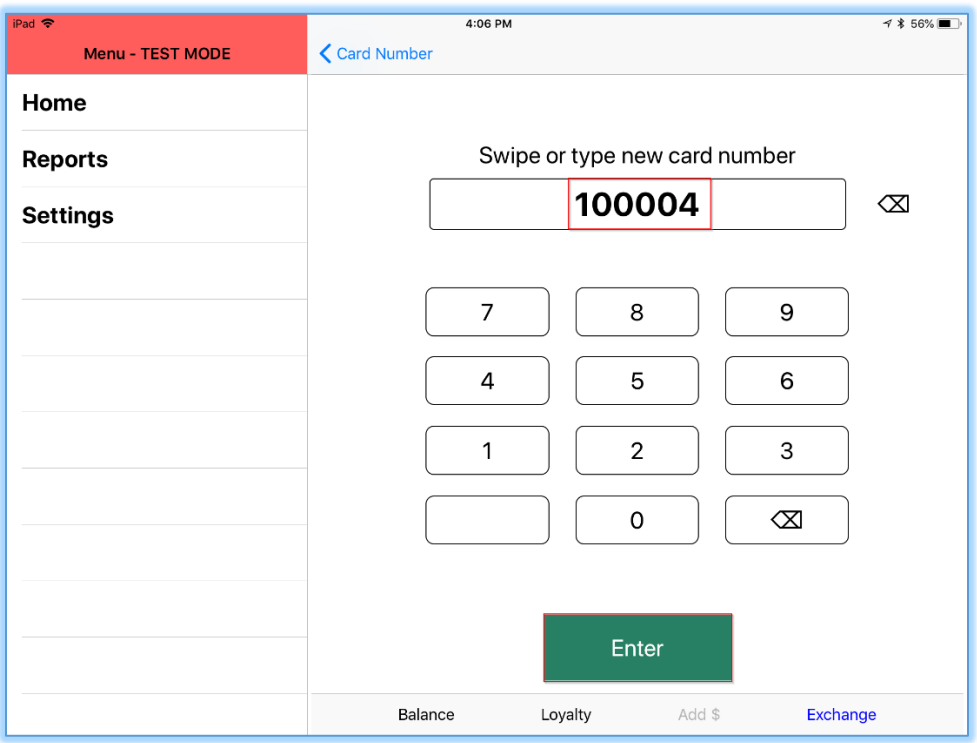

4. Check the receipt to confirm that the Guest has been exchanged to a new card.

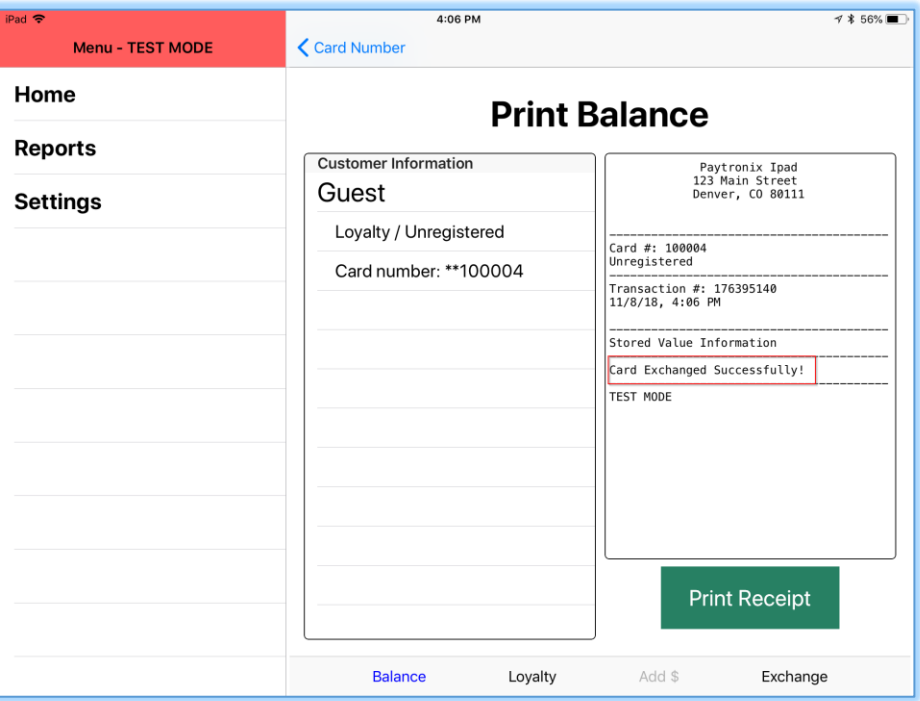

5. After being exchanged, the old card number will no longer be usable.

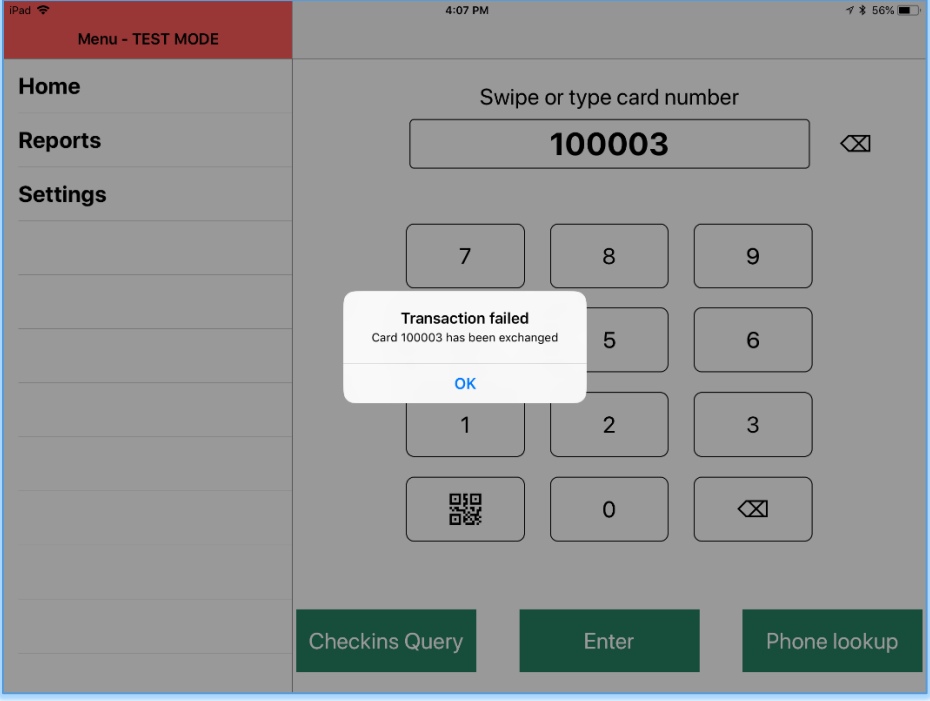

# <span id="page-22-0"></span>Reporting and Settings

<span id="page-22-1"></span>Reporting – End of Day:

- 1. Press "Reports" button from left navigation menu.
- 2. Press "End of Day Report" button.
- 3. Add, Redeem, and Void transactions will show at the top and detailed transactions will show at the bottom.

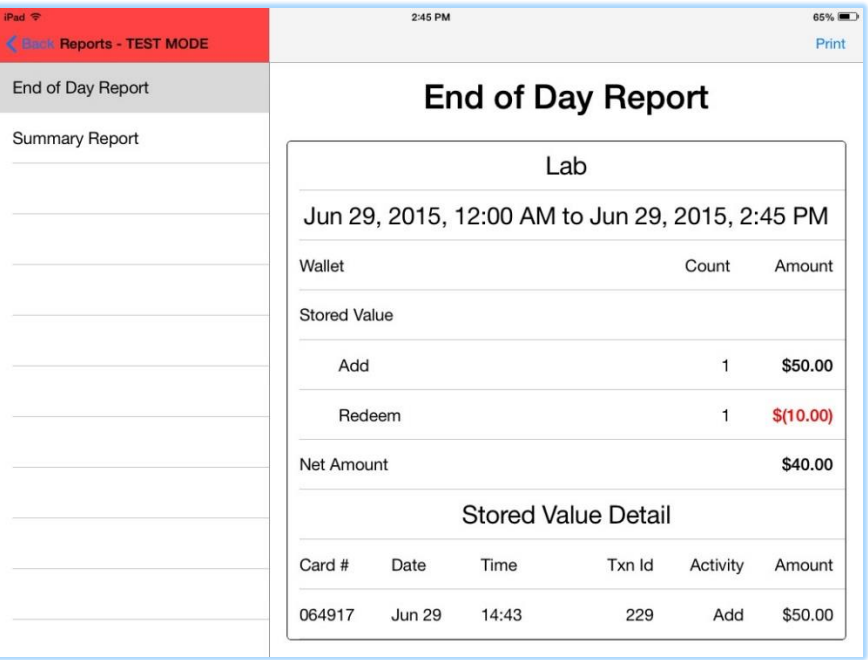

#### <span id="page-23-0"></span>Reporting – Summary:

- 1. Press "Reports" button on main screen.
- 2. Press "Summary Report" button.
- 3. Choose a "Start Date" and "End Date" for transactions to be seen.

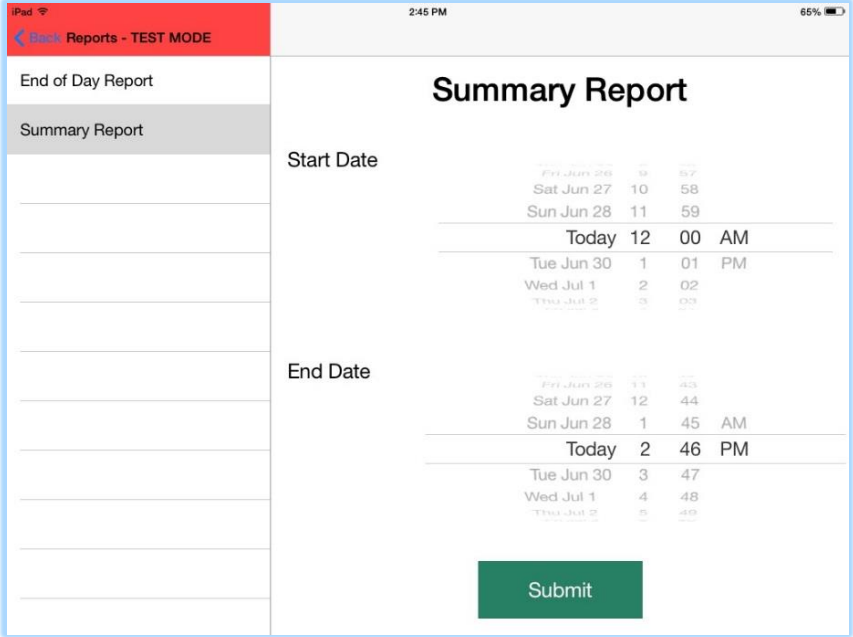

- 4. Press "Submit" button.
- 5. Transaction summary information will show on next screen.

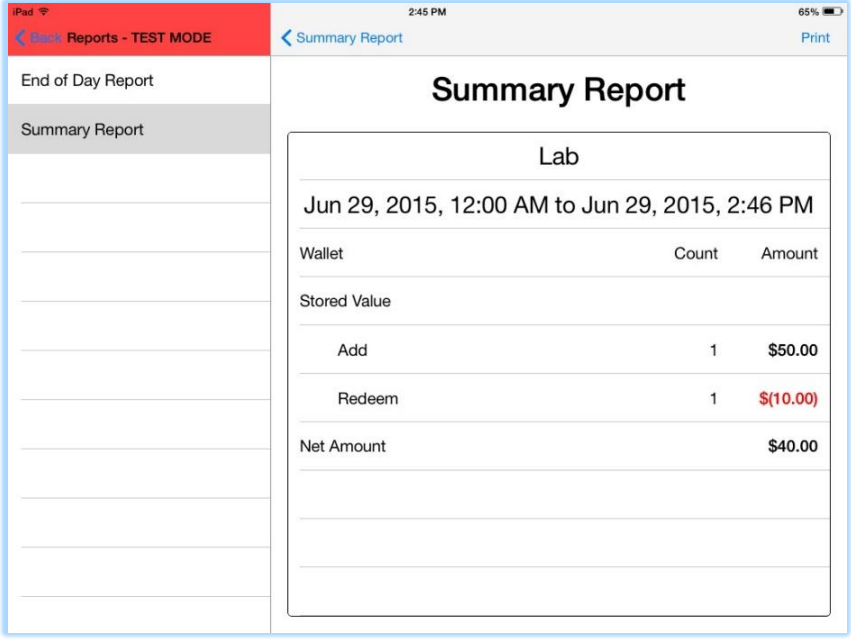

## <span id="page-24-0"></span>Settings – Printers and Receipts:

- 1. To set up and view the Printer and Receipt information of the device press the "Settings" button from the left navigation menu and then press "Printers and Receipts"
- 2. The available printers will show up in the "Available Printers" section.

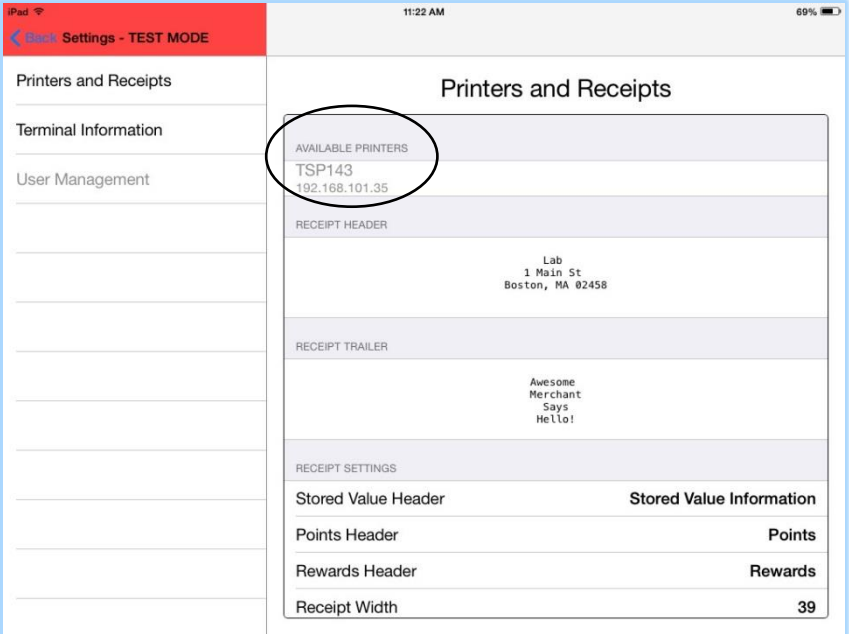

3. Touch the printer you want to pair with. A pop-up model will appear saying the printer has been successfully paired.

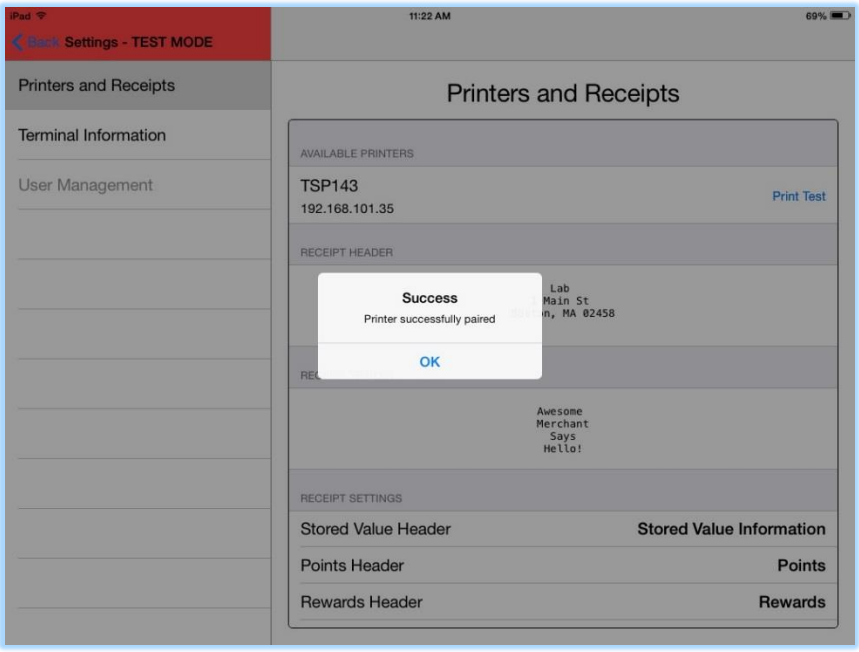

## <span id="page-25-0"></span>Terminal Information:

1. To view the terminal information of the device press the "Settings" button from the left navigation menu and then press "Terminal Information".

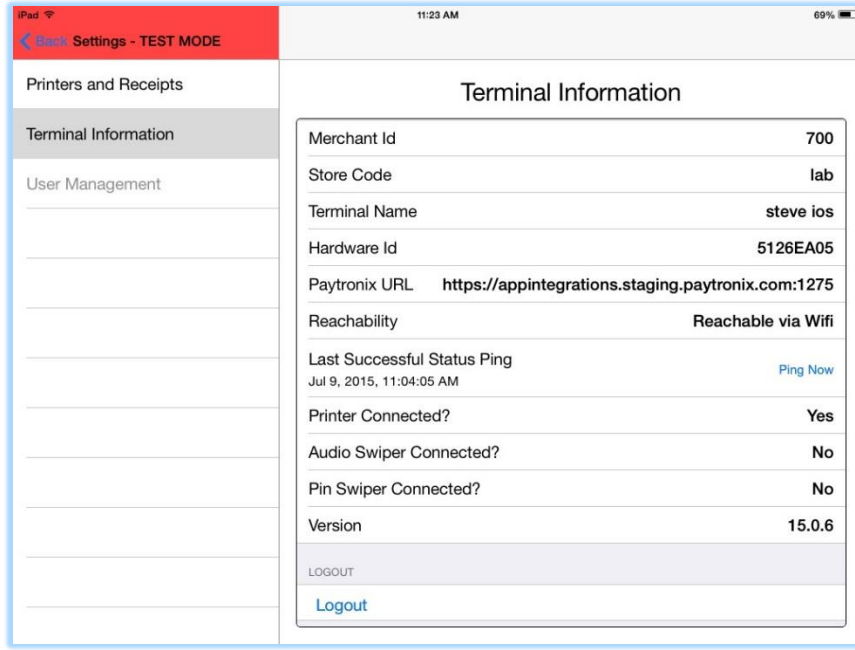

a.

**Please use the FAQs guide for troubleshooting & common error messages for login:**